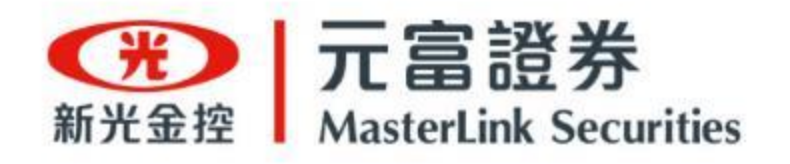

# **《線上開戶GO 》操作手冊 加開分戶帳**

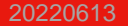

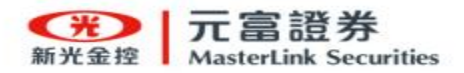

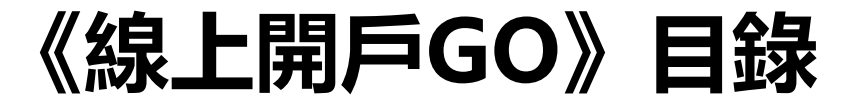

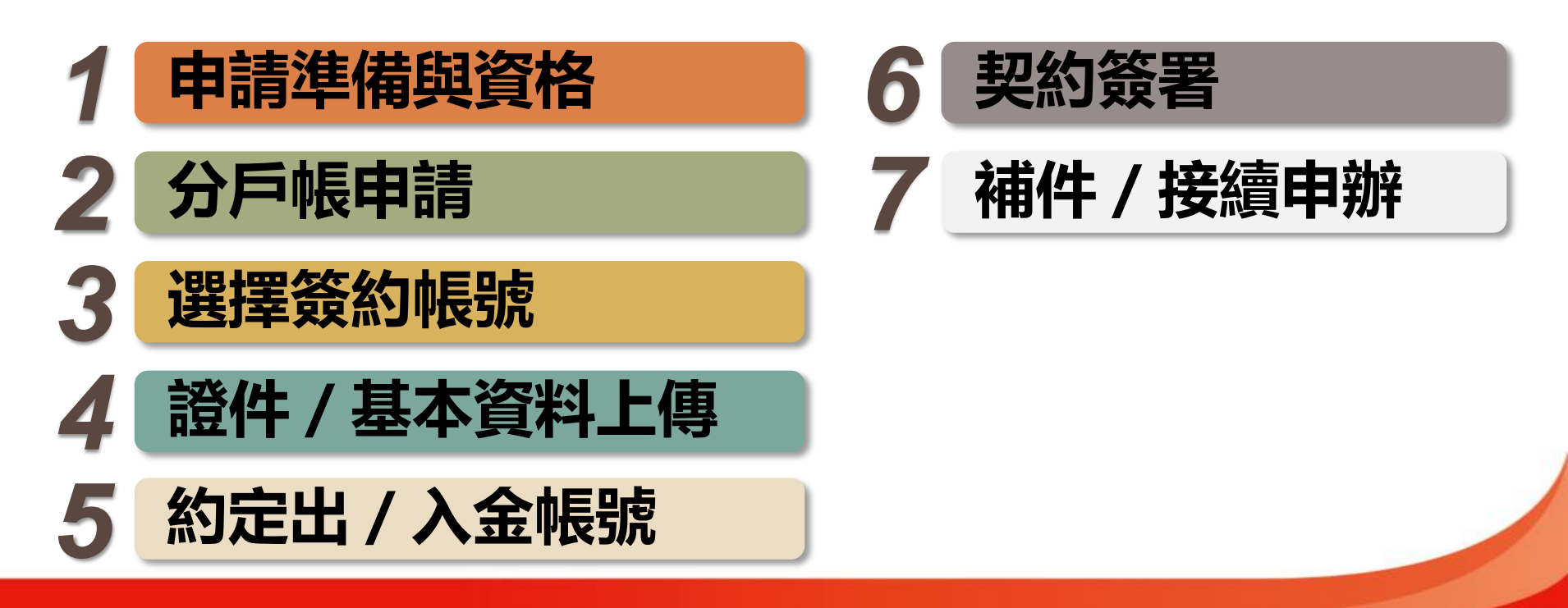

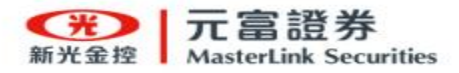

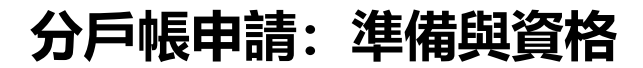

### **線上開戶 申請入口 隨你選 !**

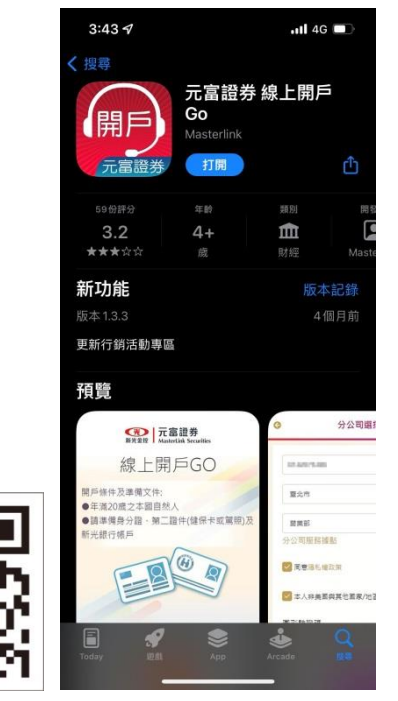

<span id="page-2-0"></span>1. 下載《線上開戶GO》APP 2. 或開啟《線上開戶GO》網頁

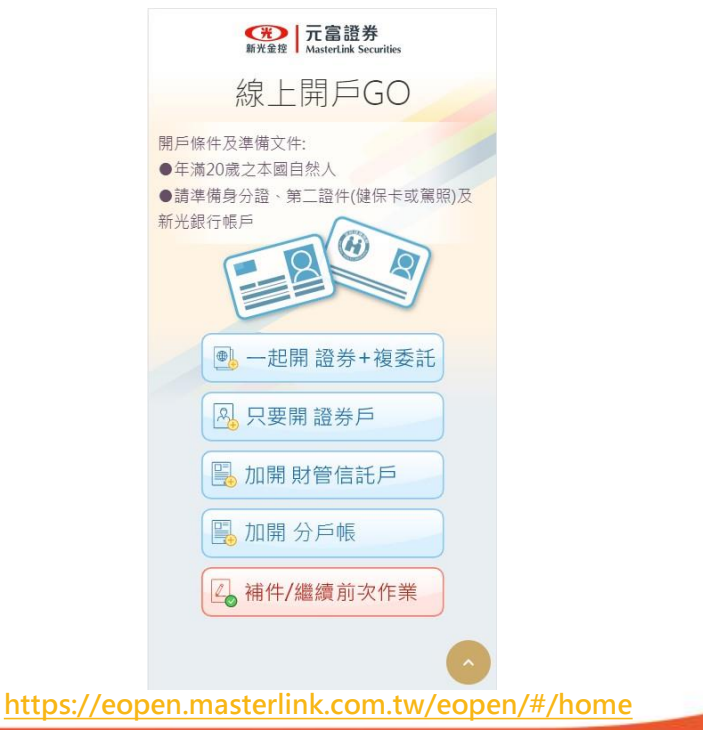

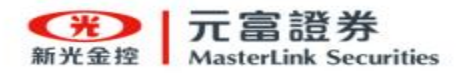

### **分戶帳申請:準備與資格**

### **1. 準備事項**

- 身分證件
- 第二證件(健保卡或駕照)
- <span id="page-3-0"></span>**2. 開戶資格**
	- 年滿20歲之本國自然人

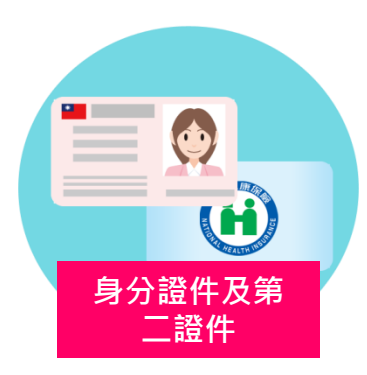

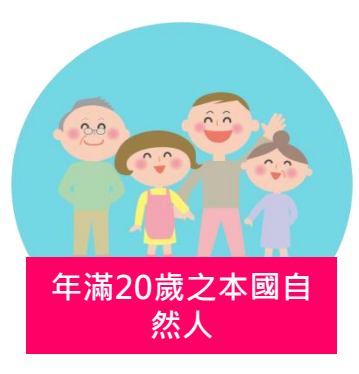

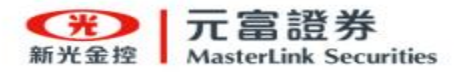

• **選擇 加開 分戶帳**

– 開立分戶帳(證券、複委託)

- <span id="page-4-0"></span>• **繼續前次作業**
	- 繼續前次未完成之線上開戶申請流程
	- 或 查看開戶申請審核進度
	- 或 補件再次送出審核

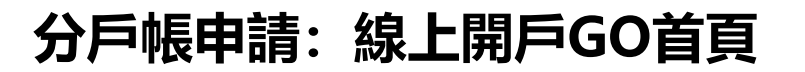

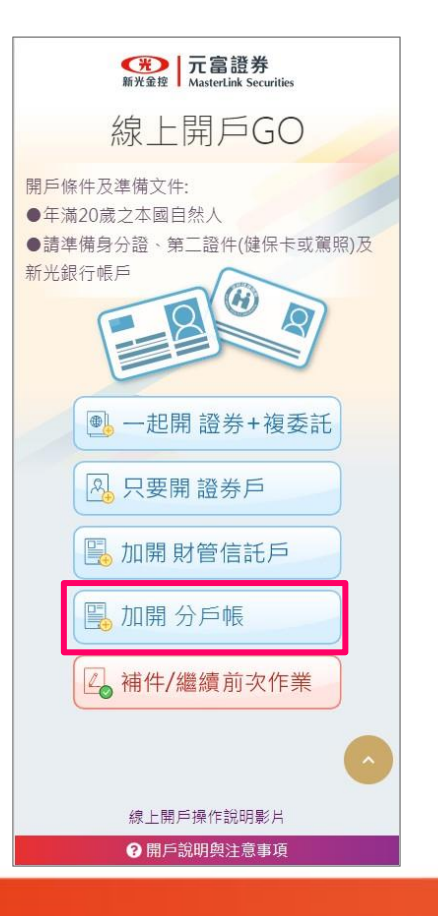

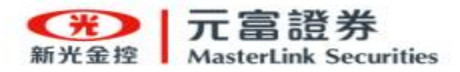

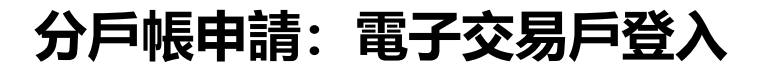

- **1. 輸入下列資料:**
	- 身分證字號
	- 電子交易密碼(驗證身分)
	- 簡訊驗證碼(進行驗證)

**2. 勾選 同意隱私權政策 及 本人非美 國與其他國家/地區納稅義務人。**

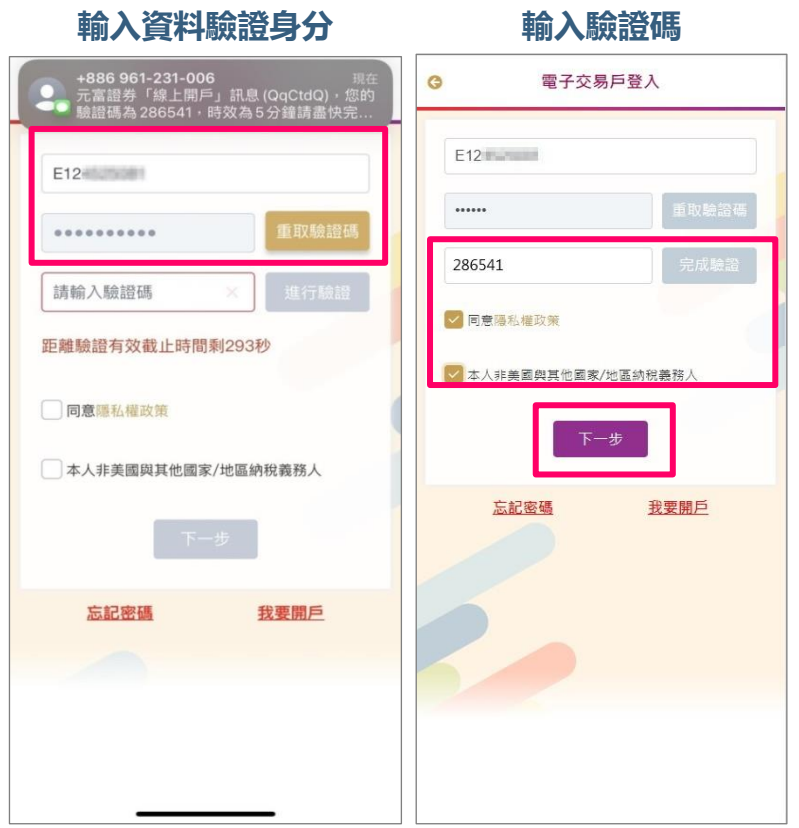

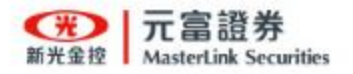

### **分戶帳申請:選擇簽約帳號1**

<span id="page-6-0"></span>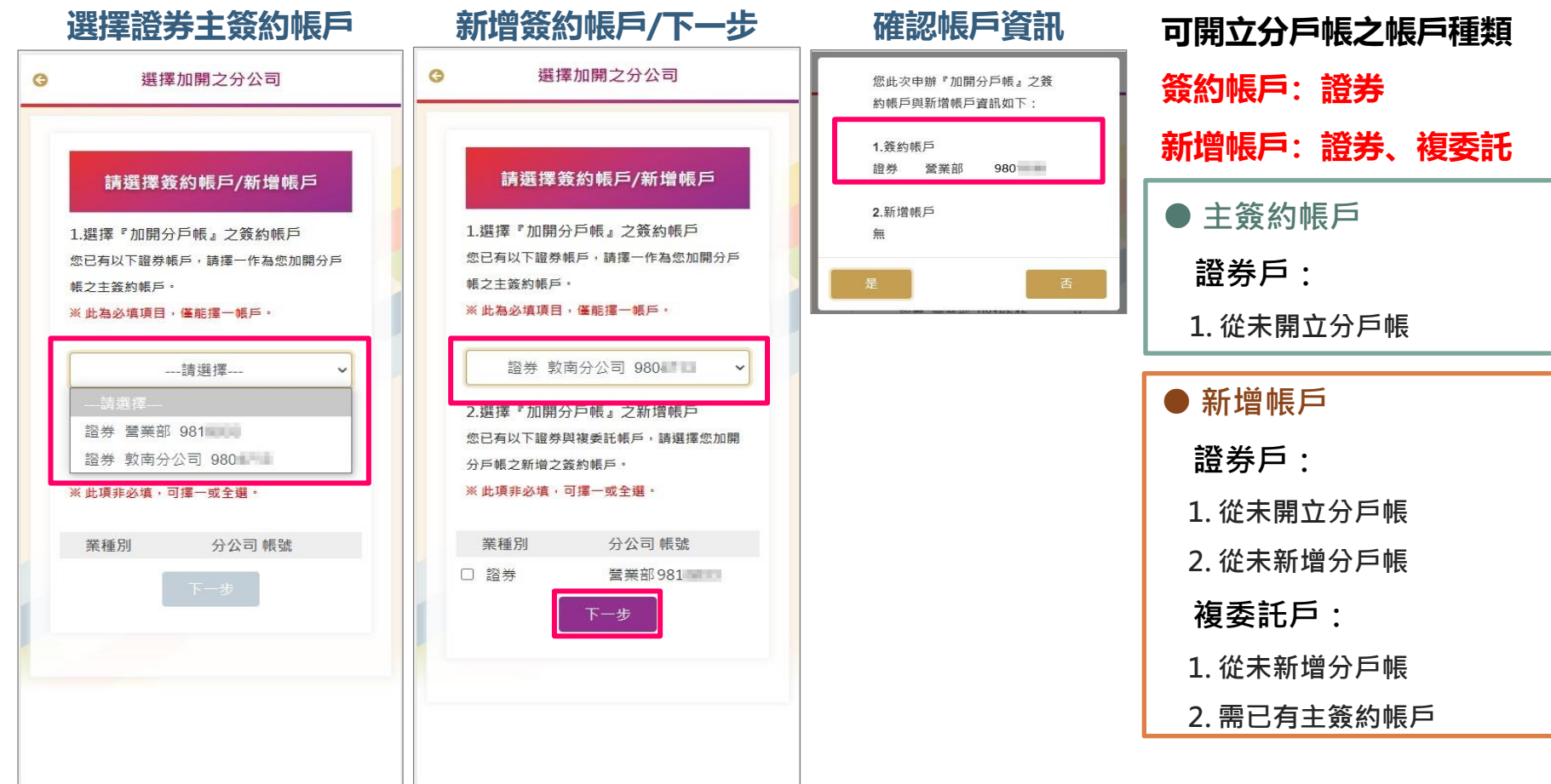

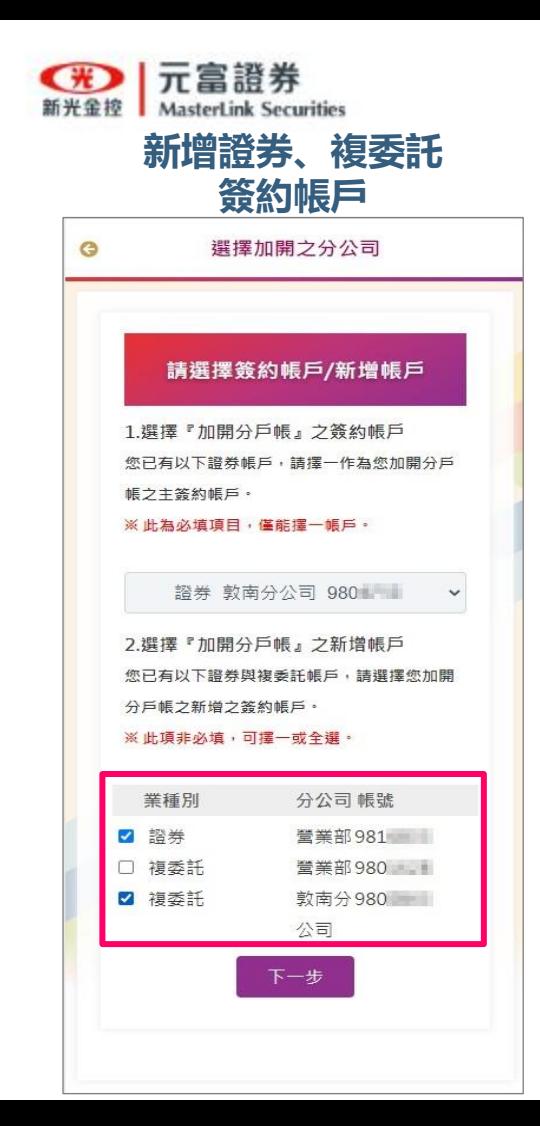

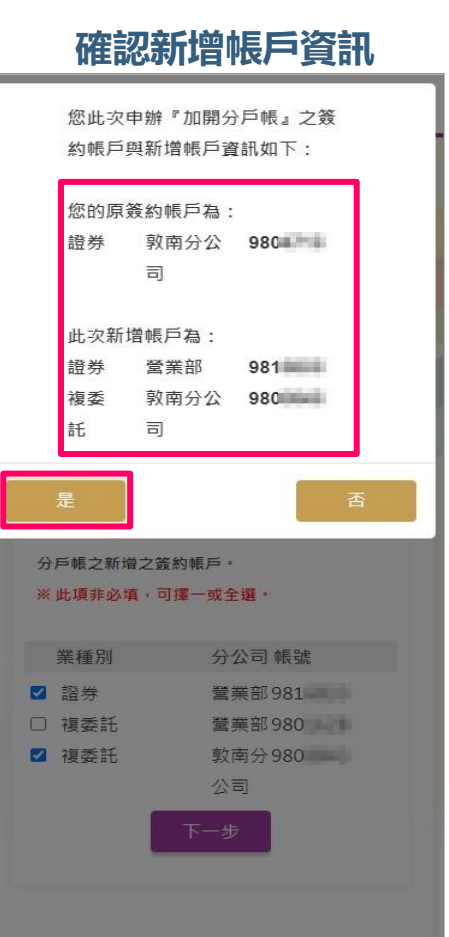

## **分戶帳申請:選擇簽約帳號2**

● 主簽約帳戶 證券戶: 1. 從未開立分戶帳 ● 新增帳戶 證券戶: 1. 從未開立分戶帳 2. 從未新增分戶帳 複委託戶: 1. 從未新增分戶帳 **可開立分戶帳之帳戶種類 簽約帳戶:證券 新增帳戶:證券、複委託**

2. 需已有主簽約帳戶

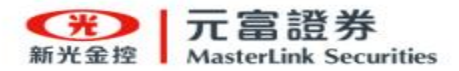

# **分戶帳申請:證件/基本資料上傳1**

### **一. 證件影像上傳**

- 準備以下證件作為影像上傳使用:
	- 身分證
	- 第二證件(健保卡或駕照)
- 溫馨提醒:電腦網頁申請,需選擇證件影像檔進行上傳。

### **二. 影像裁切**

- 請拍攝身分證(正本)正/反面 與 第二證件(正本)正面(含照片的 健保卡或駕照)。
- <span id="page-8-0"></span>– 請將相片裁切於框線內並確認上 傳。

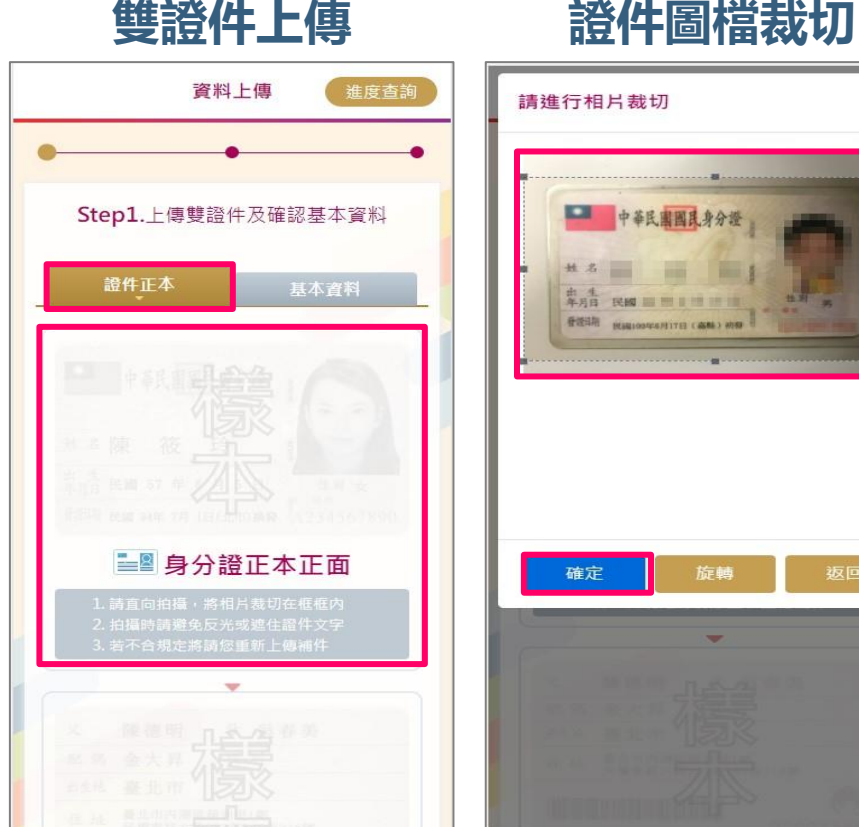

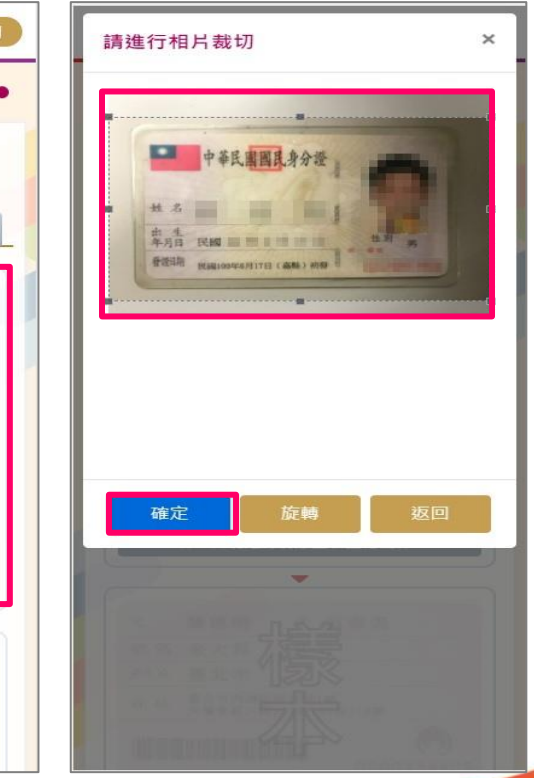

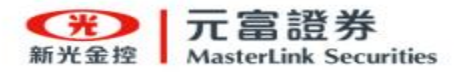

**三. 基本資料上傳**

- 1. 系統將由『主簽約』證券資料自動帶入 基本資料欄位中,請客戶核對是否正確。
- 2. 如資料如有變更需求,請至元富證券e 櫃台或洽分公司臨櫃申辦變更資料。
- 3. 當所有欄位填寫與確認完成,點選『上 傳資料,繼續下一步』按鍵,完成本步 驟基本資料上傳。

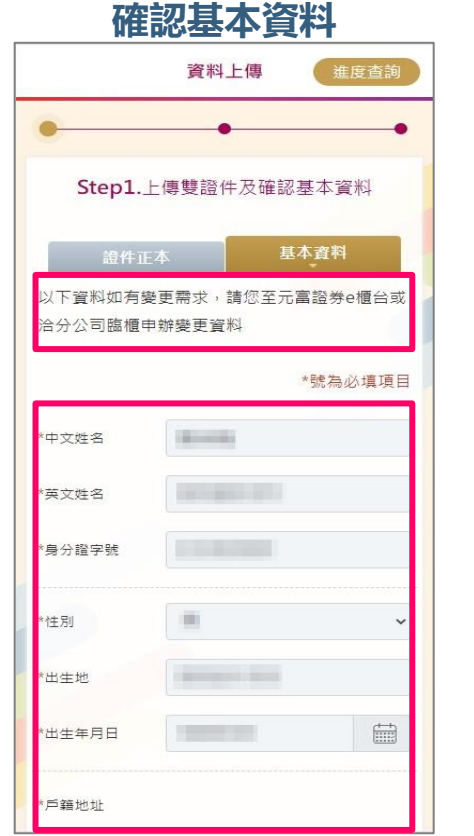

# **分戶帳申請:證件/基本資料上傳2**

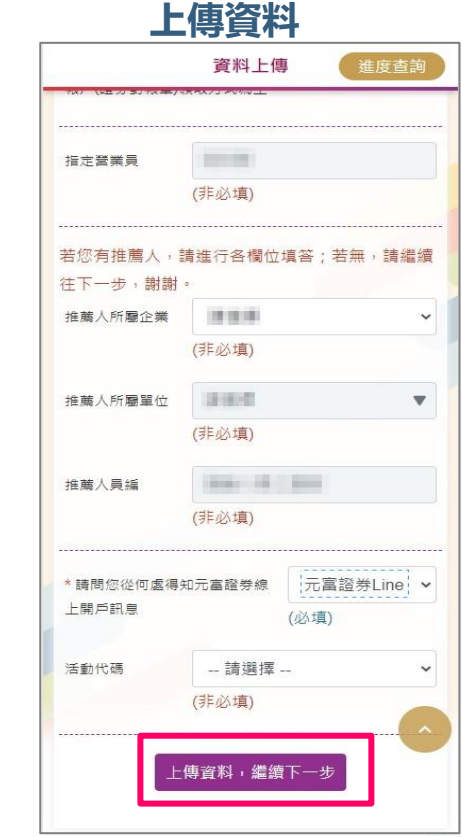

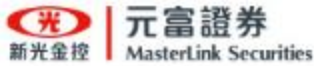

<span id="page-10-0"></span>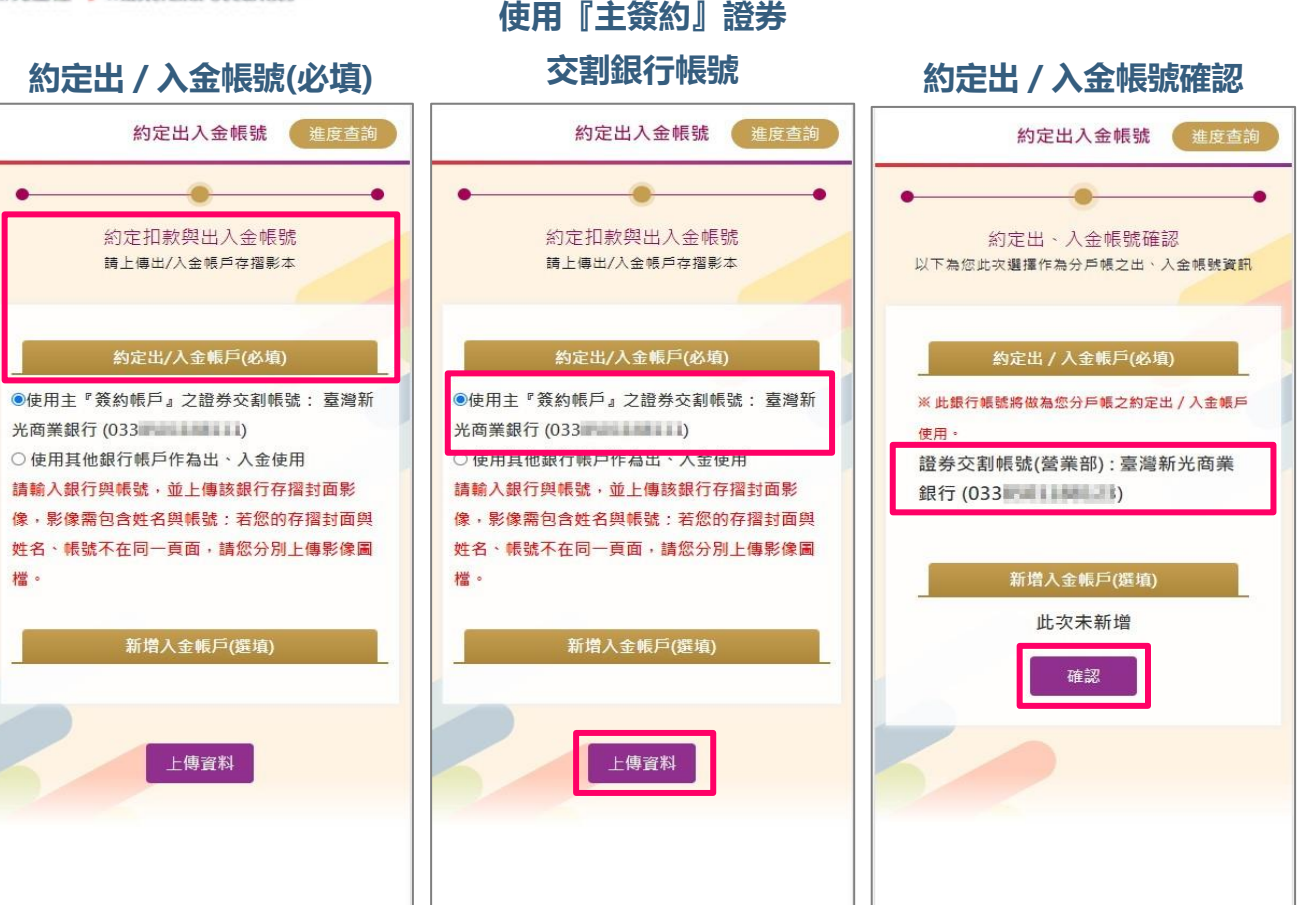

### **分戶帳申請:約定出/入金帳號1**

1. 使用系統預設帶入『主簽約』 證券交割銀行帳號作為約定 出 / 入金帳號, 可減少客戶 另外提供銀行存摺時間。

- 2. 點選『上傳資料』按鍵,請 客戶確認約定出/入金帳號 是否正確。
- 3.確認無誤後 ,點選『確認』 按鍵,完成本步驟上傳。

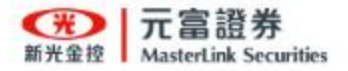

### **分戶帳申請:約定出/入金帳號2**

<span id="page-11-0"></span>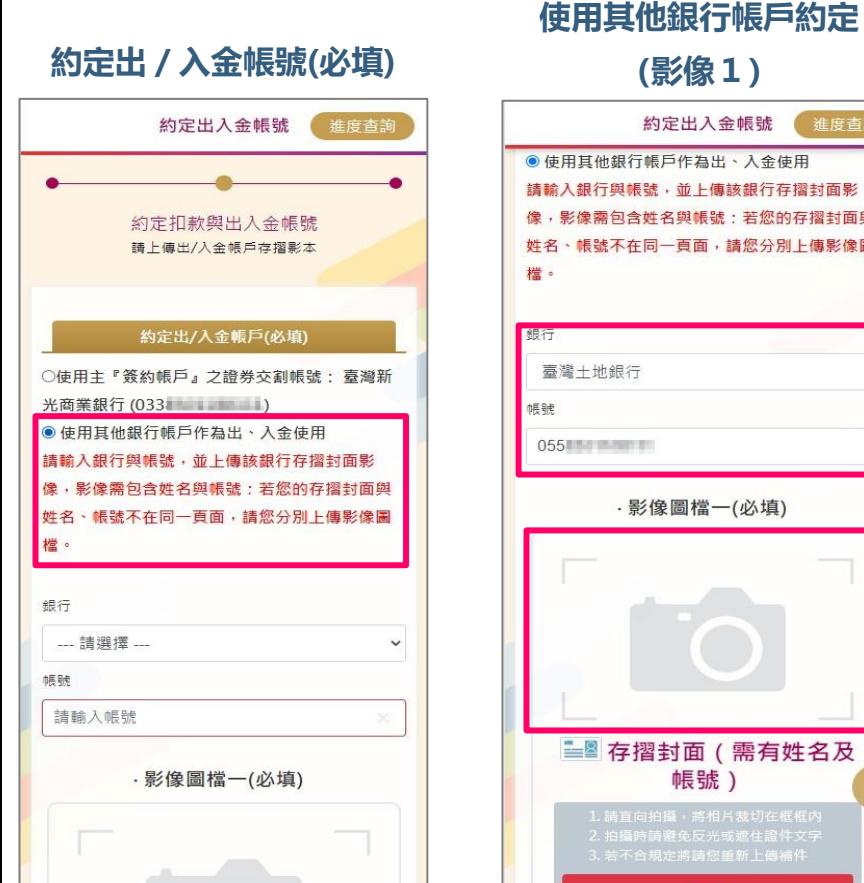

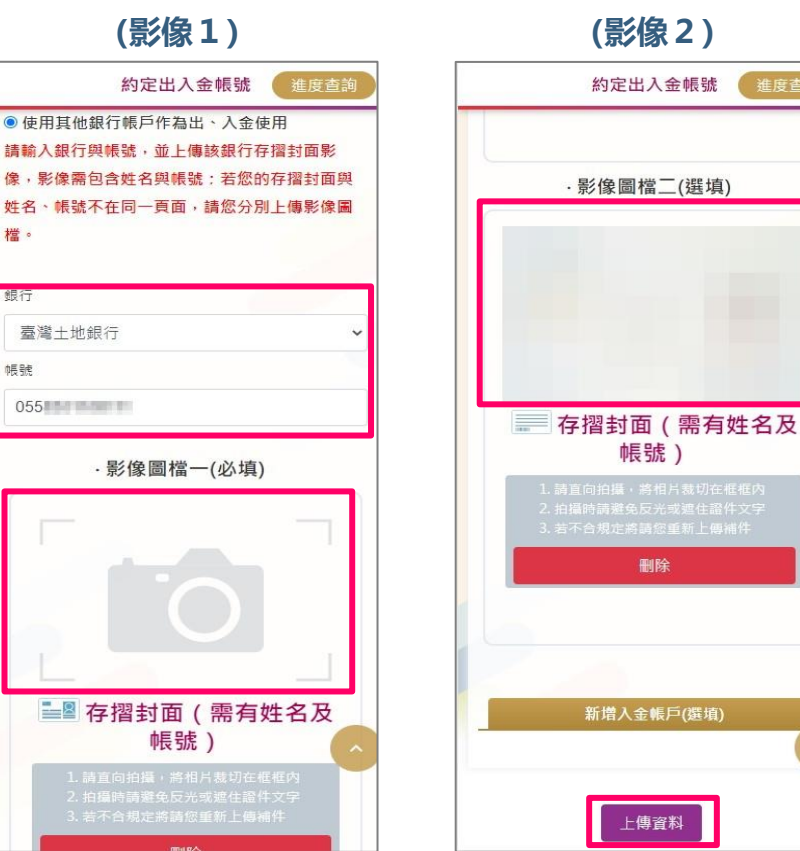

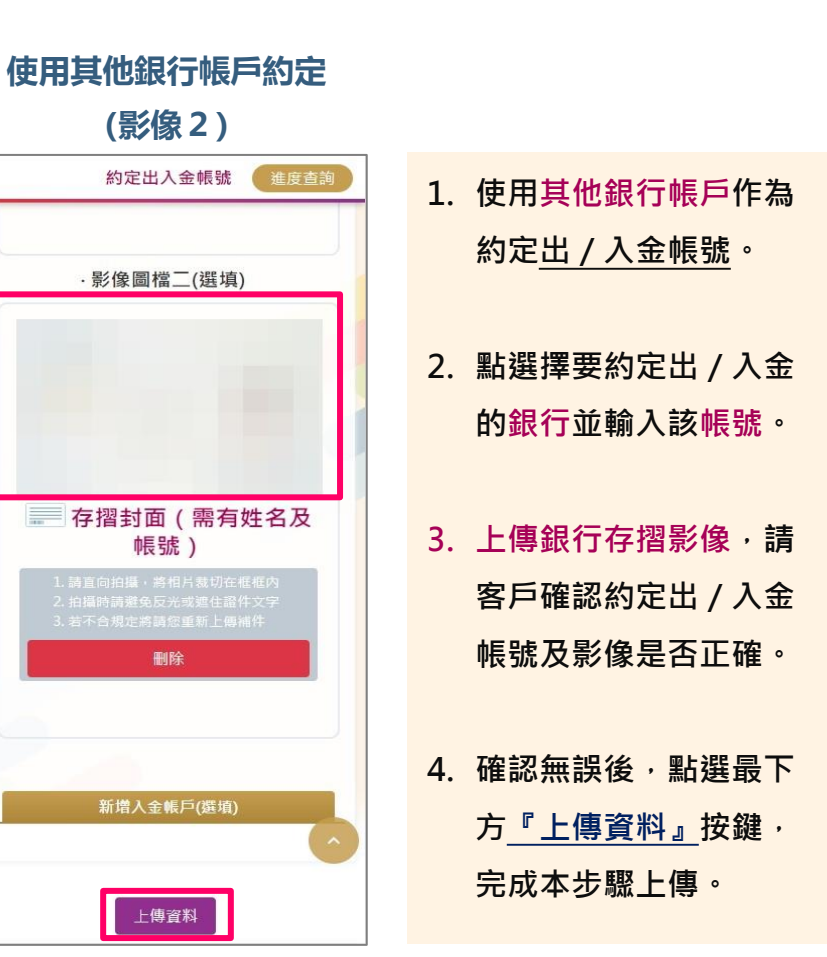

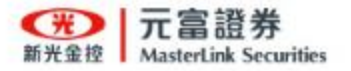

### **分戶帳申請:新增約定入金帳號**

<span id="page-12-0"></span>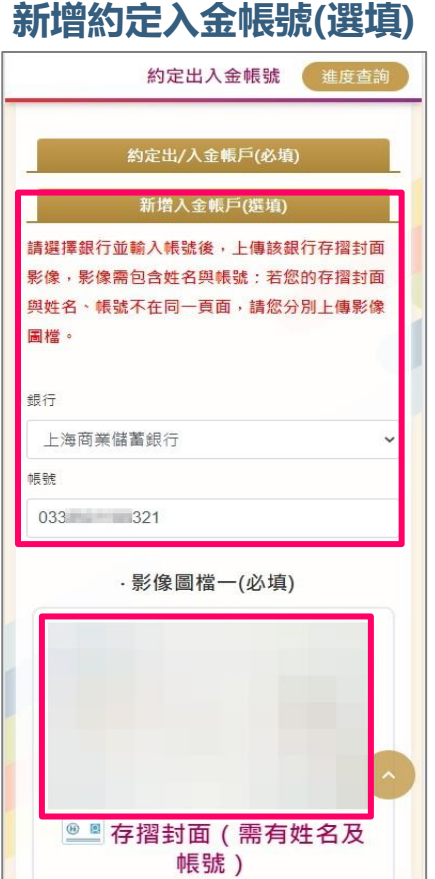

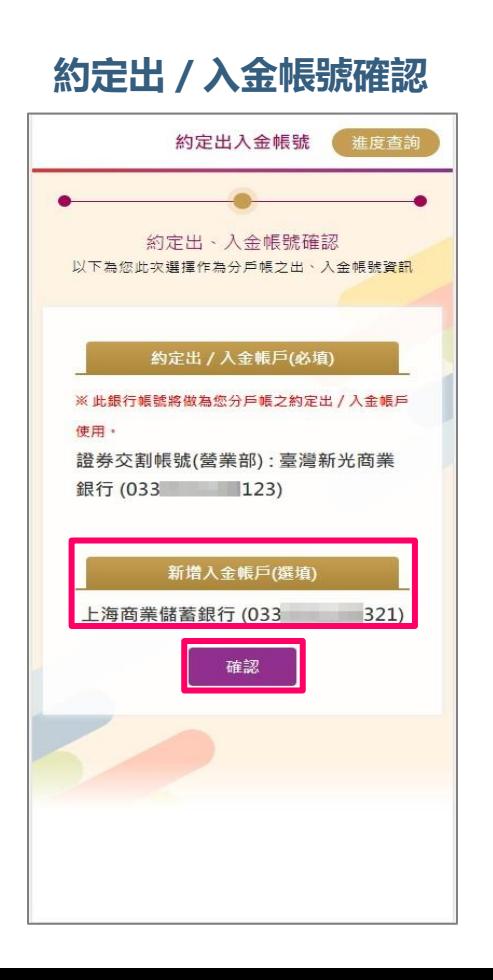

- 1. 使用其他銀行帳戶作為 新增約定入金帳號使用。
- 2. 點選擇要新增約定入金 的銀行並輸入該帳號。
- 3. 上傳銀行存摺影像,請 客戶確認約定出/入金 帳號及影像是否正確。
- 4. 確認無誤後,點選『確 認』按鍵,完成本步驟 上傳。

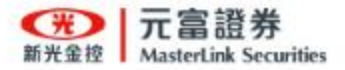

### **分戶帳申請:契約簽署**

<span id="page-13-0"></span>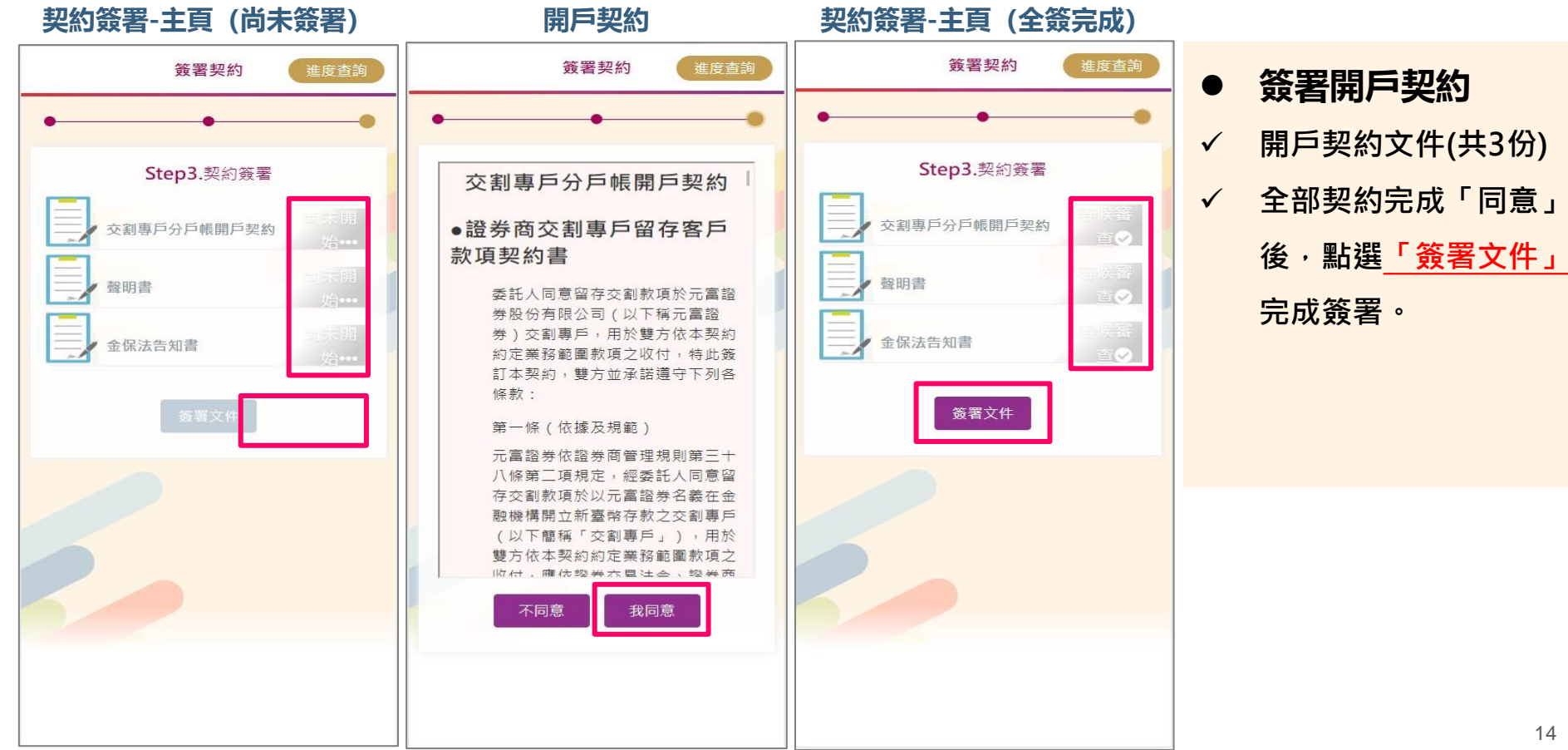

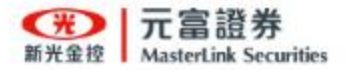

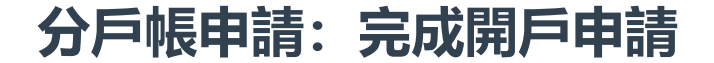

### **完成加開分戶帳申請**

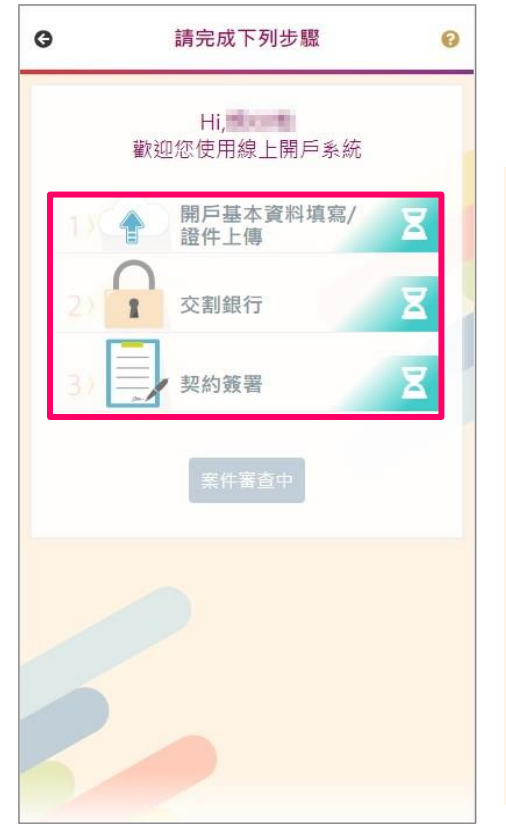

### **恭喜您,完成線上開戶申請流程**

- 案件審查中,表示已進入分公司審核作業。
- 開戶成功後,會依據開戶提供之「手機號碼」

與「 E-mail 」進行簡訊、電子郵件通知。

– [如需進行「補件」、「繼續前次作業」。\(請參考第](#page-16-0)

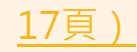

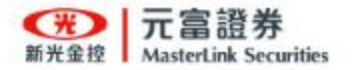

### **分戶帳申請:開戶成功通知**

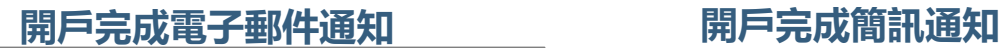

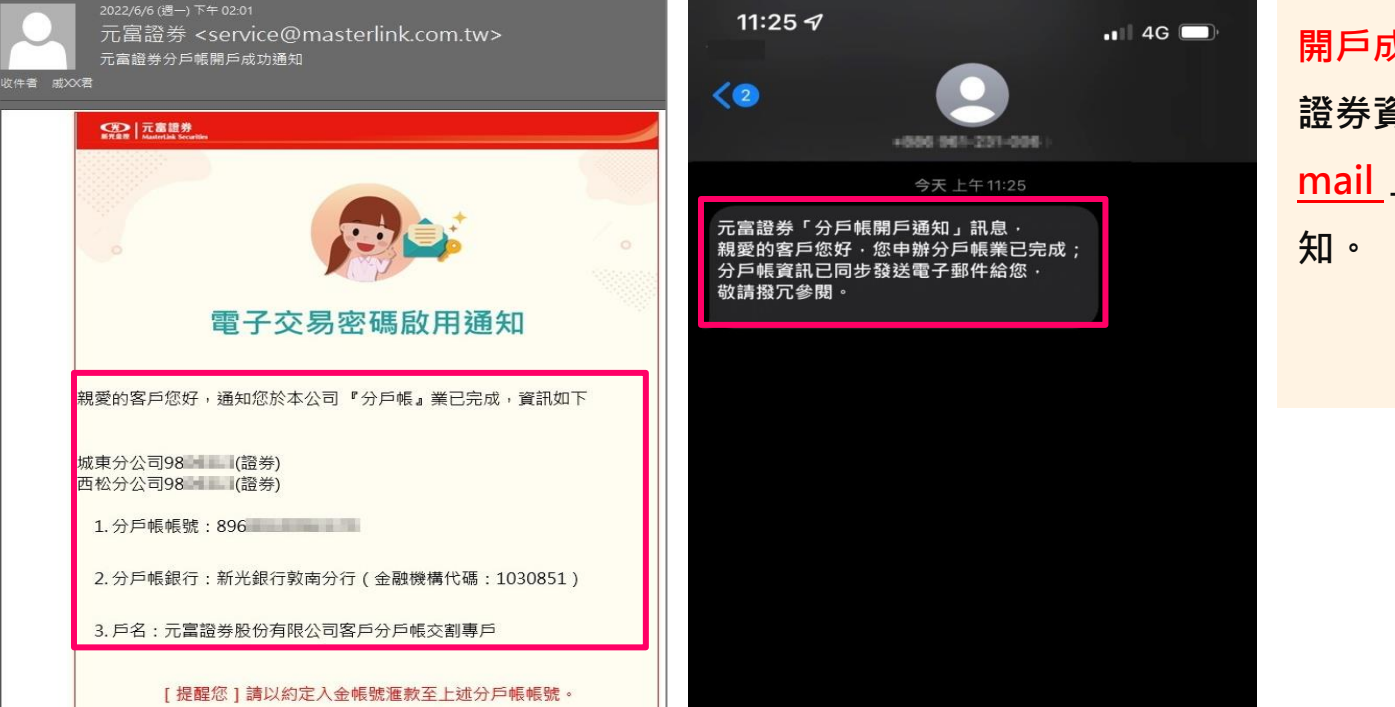

開戶成功後,會依『主簽約』 證券資料「手機號碼」與「Email 」進行簡訊、電子郵件通

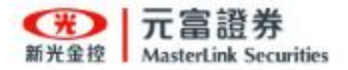

**分戶帳申請:繼續前次作業**

<span id="page-16-0"></span>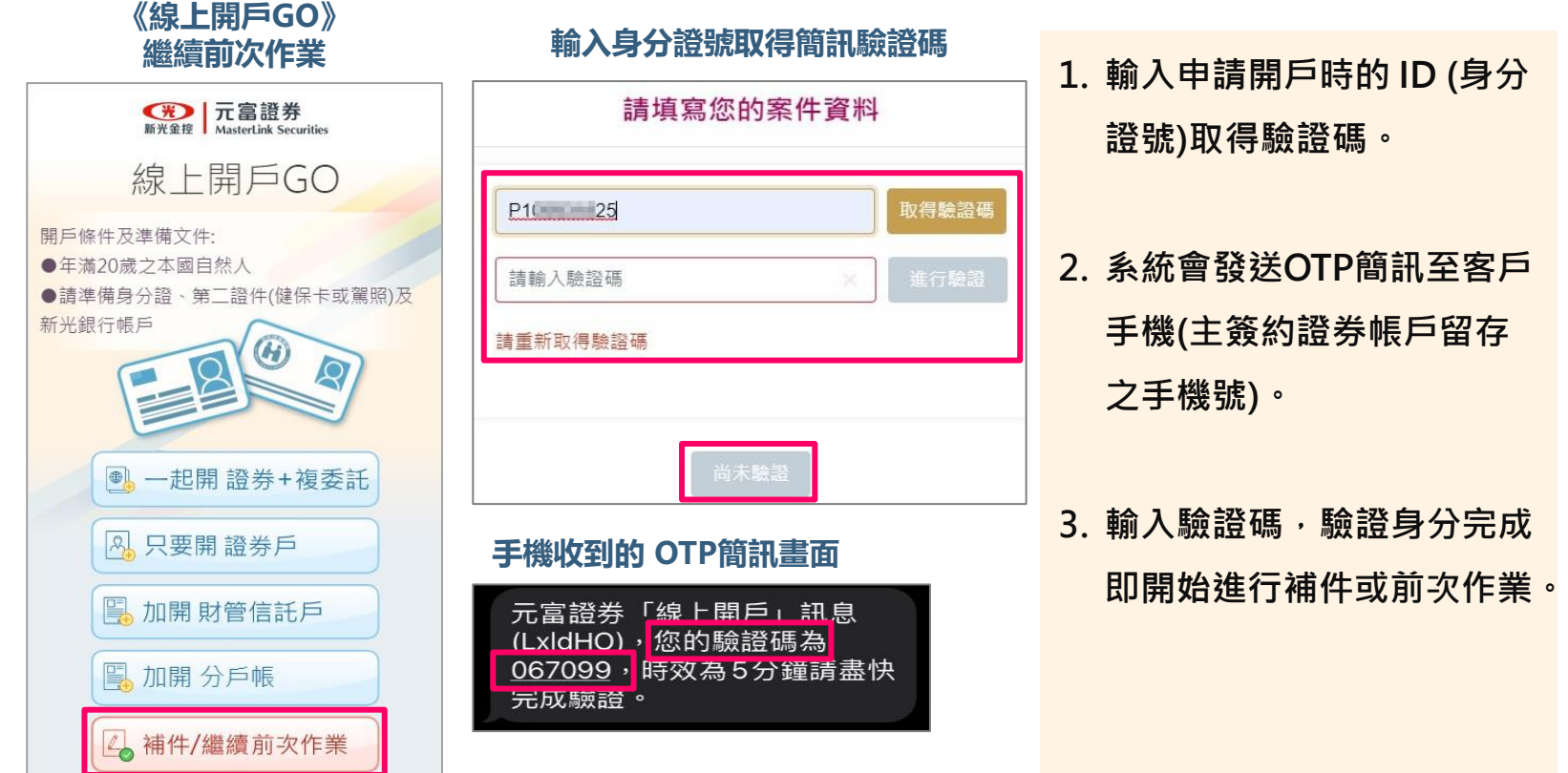

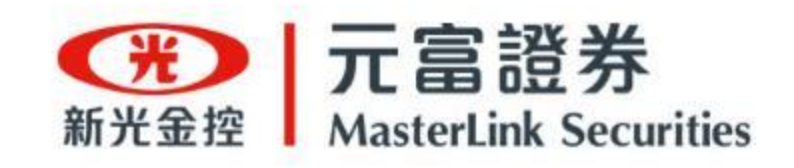

# · 謝 謝 ·